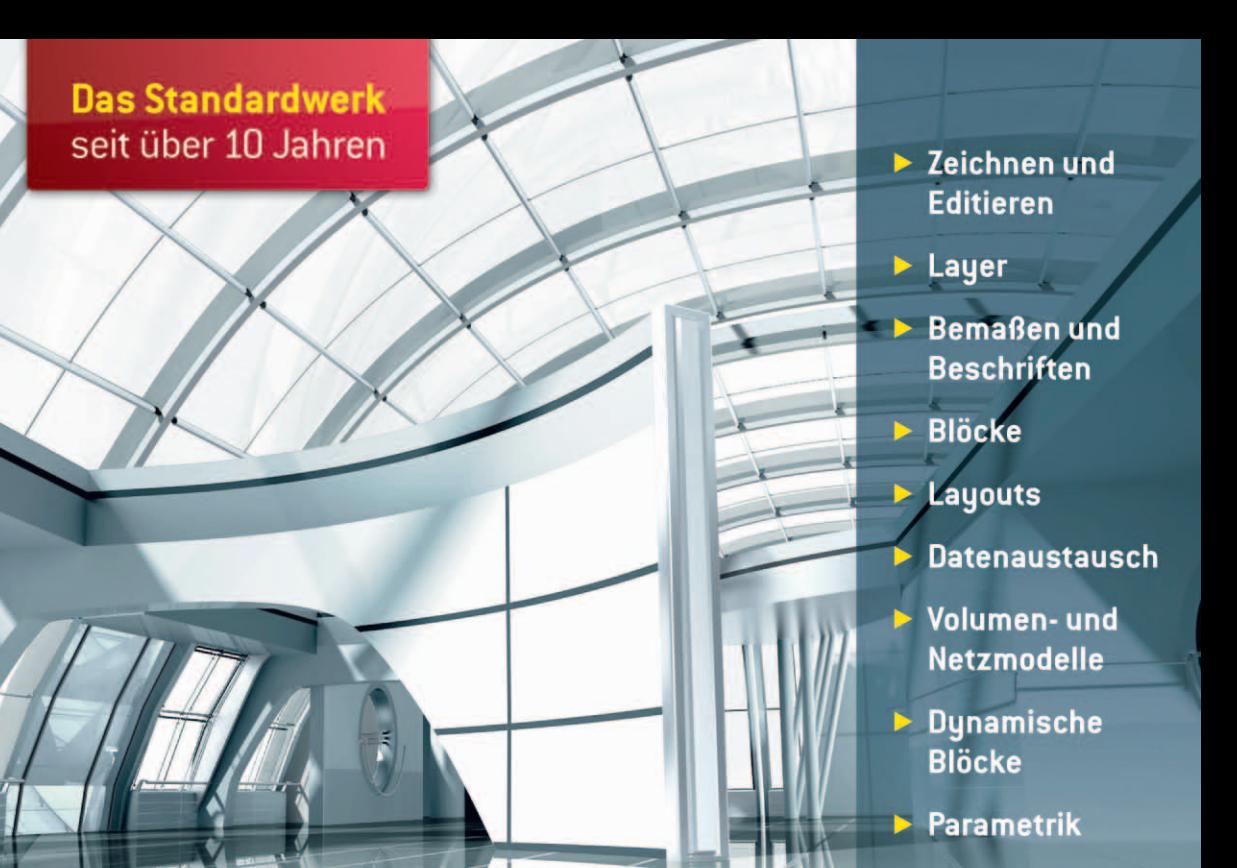

# **AutoCAD 2013** und LT 2013

Zeichnungen, 3D-Modelle, Layouts

WERNER SOMMER

Markt+Technik

**PEARSON** 

Lehrprogramm gemäß § 14 JuSchG

# Inhalt

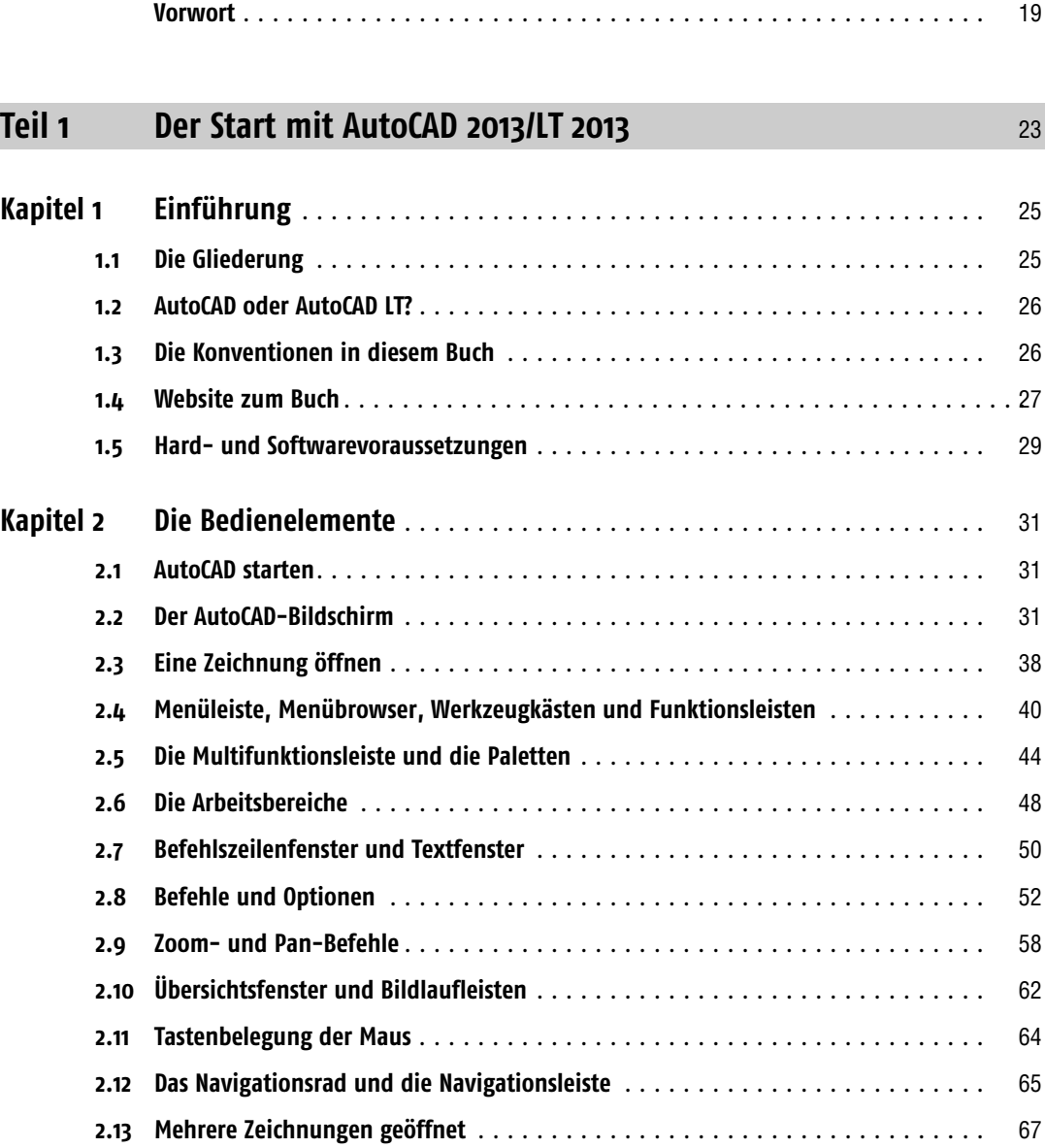

Inhalt

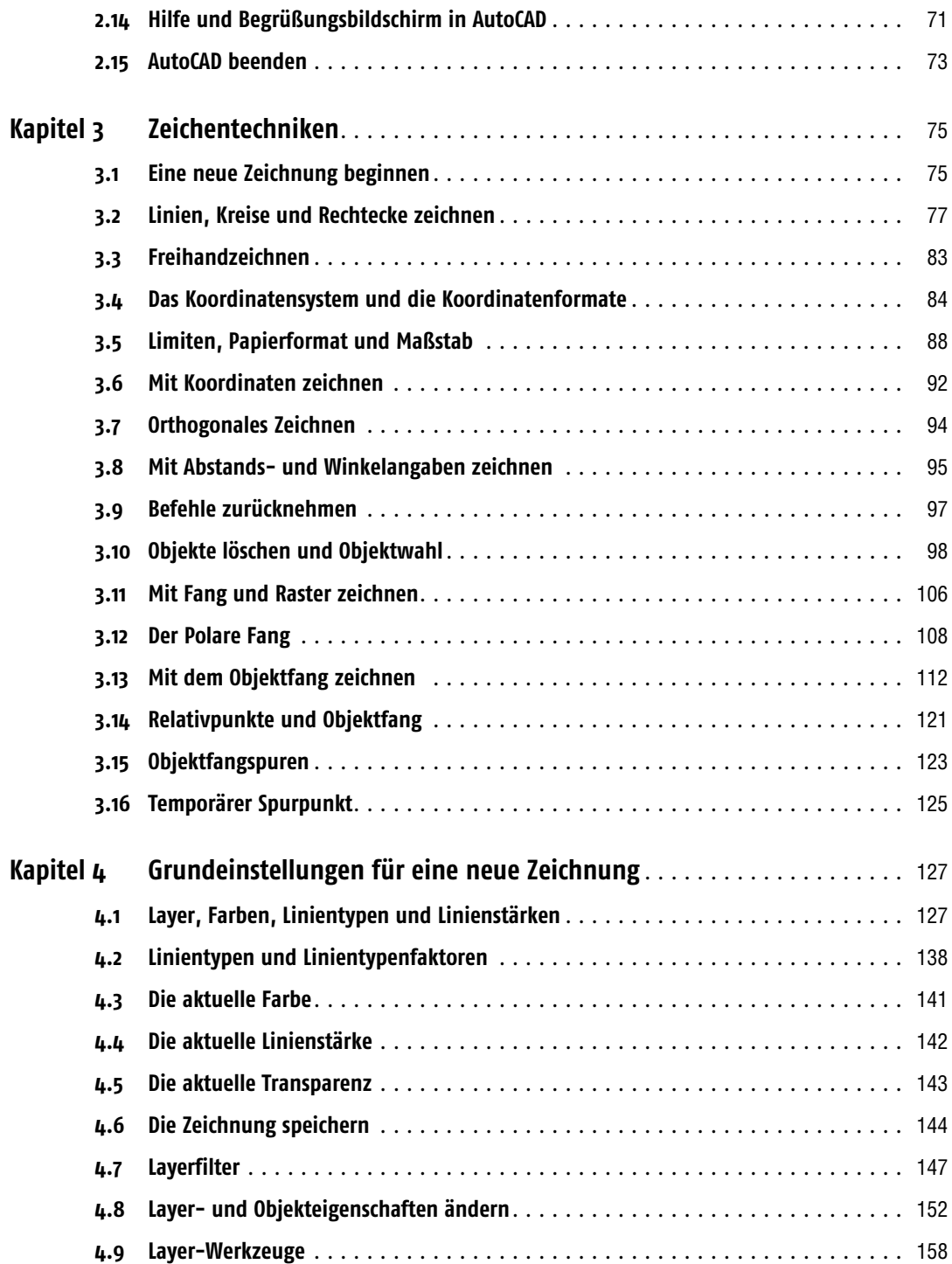

 $\Xi$ 

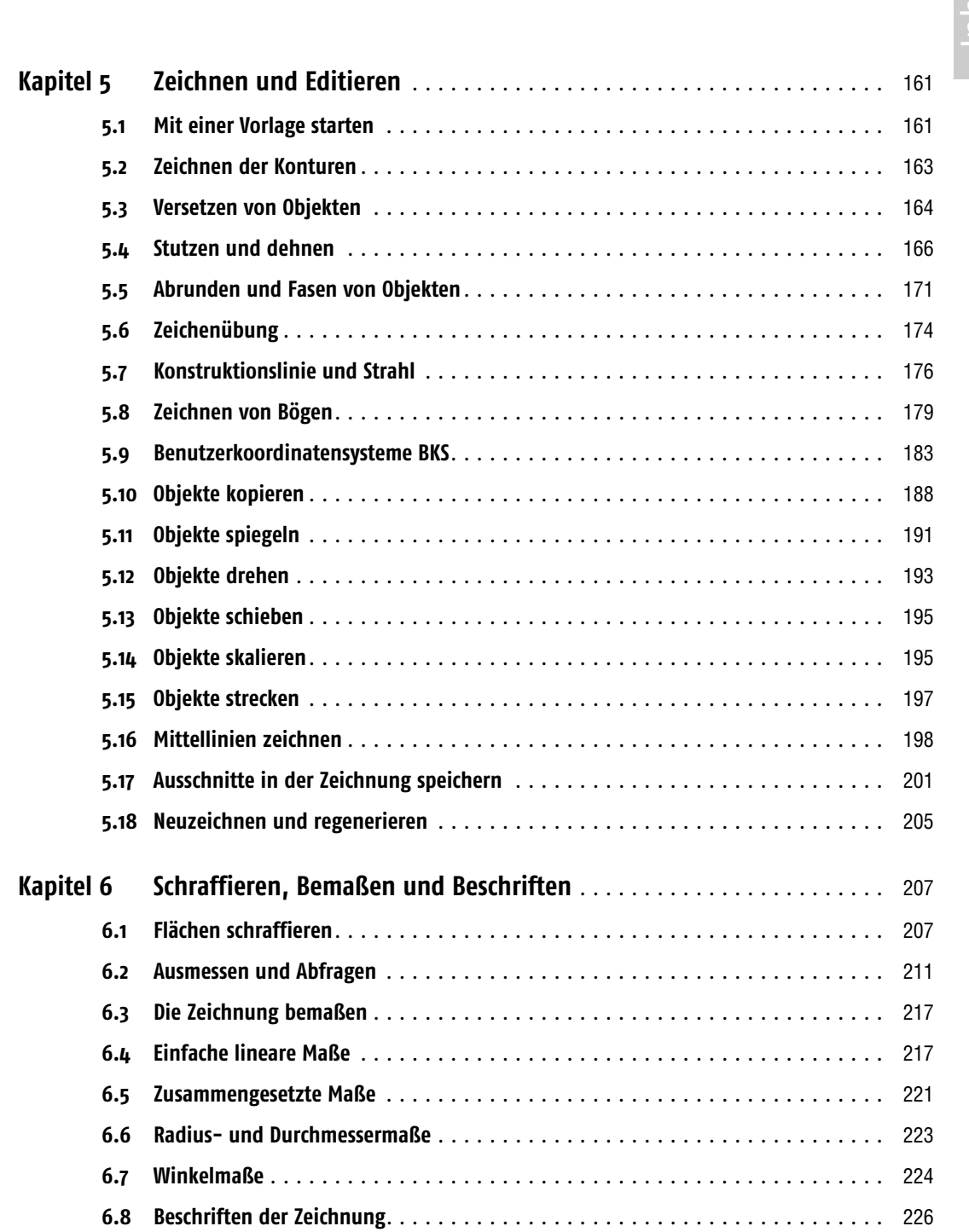

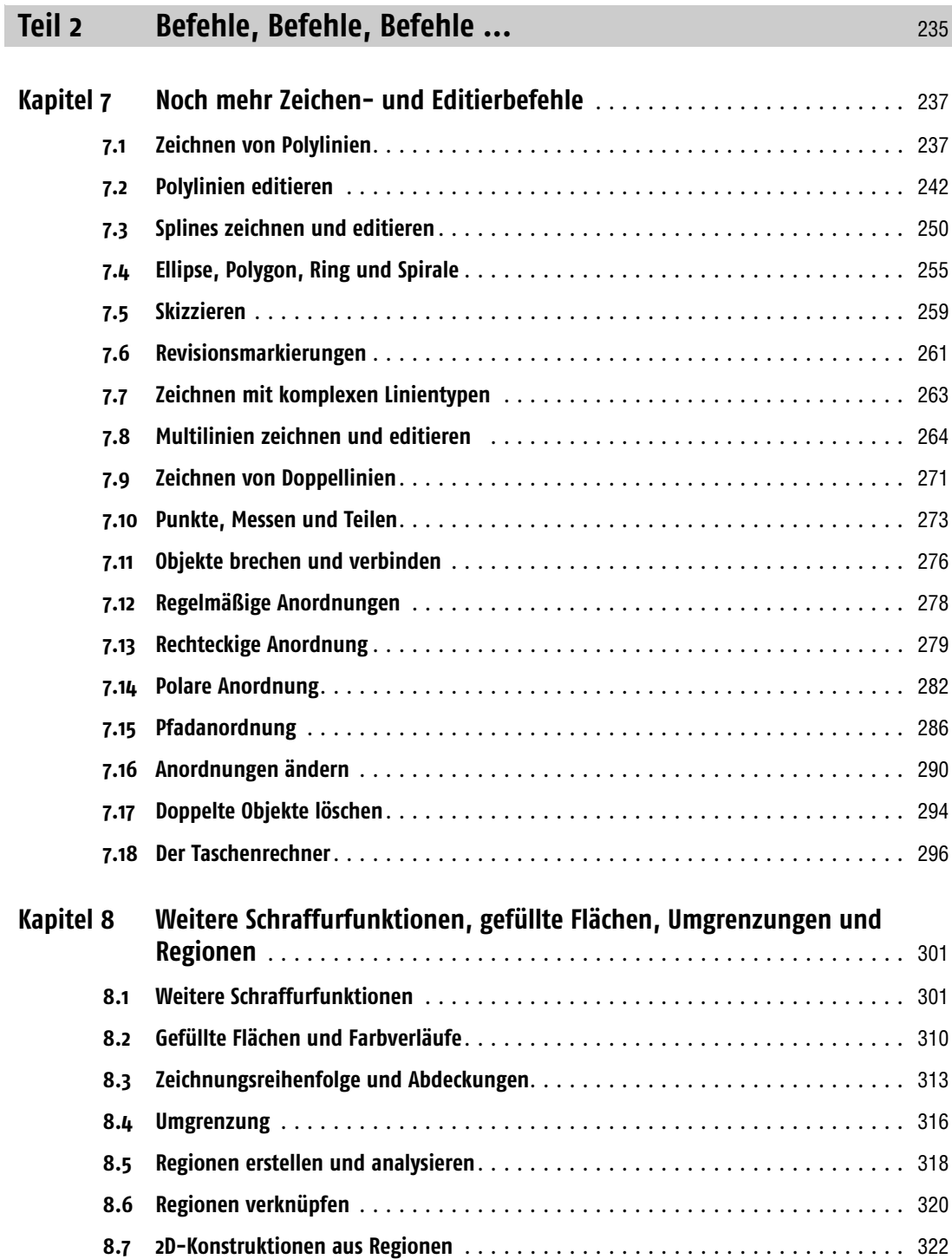

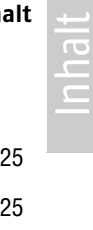

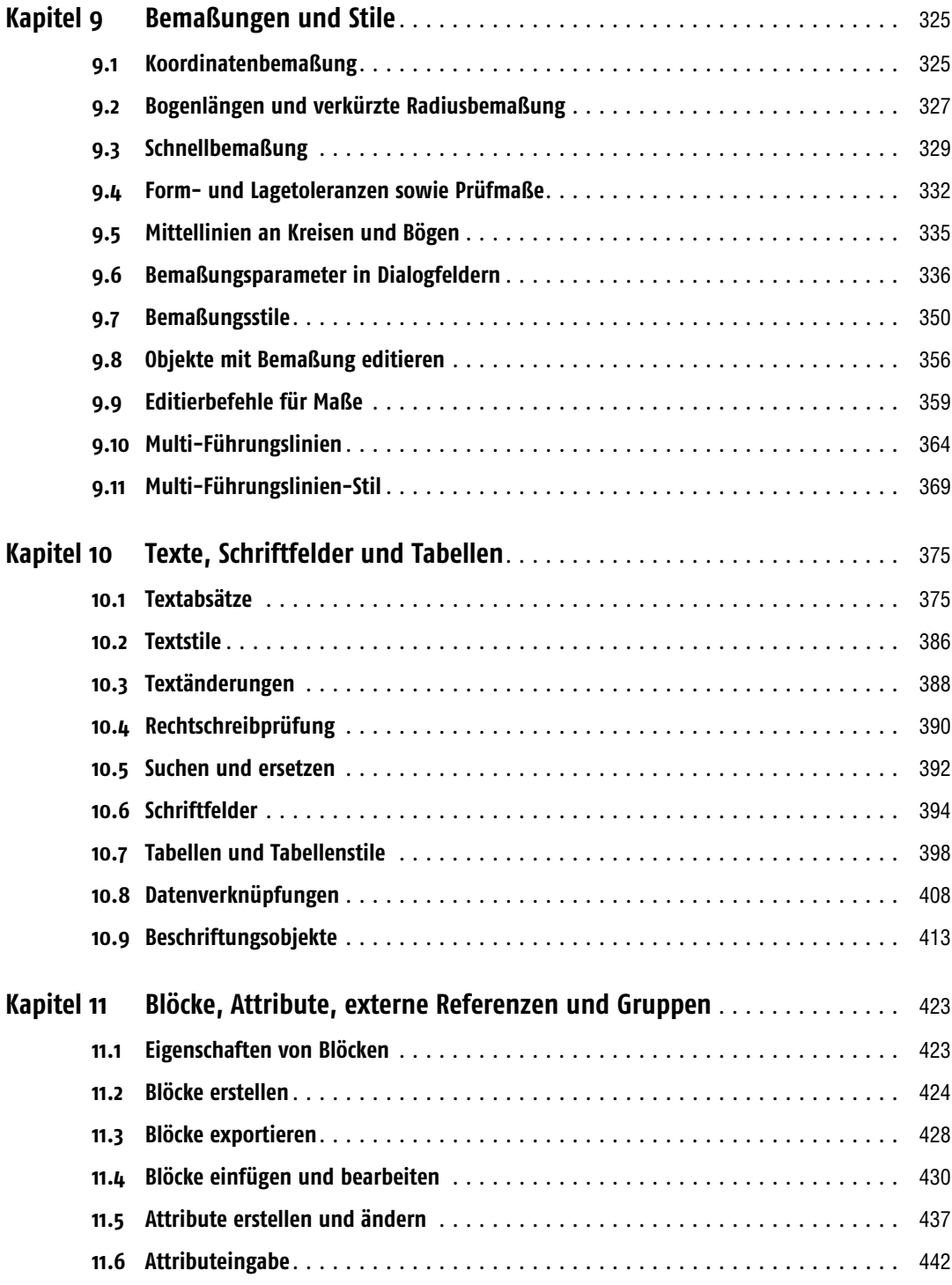

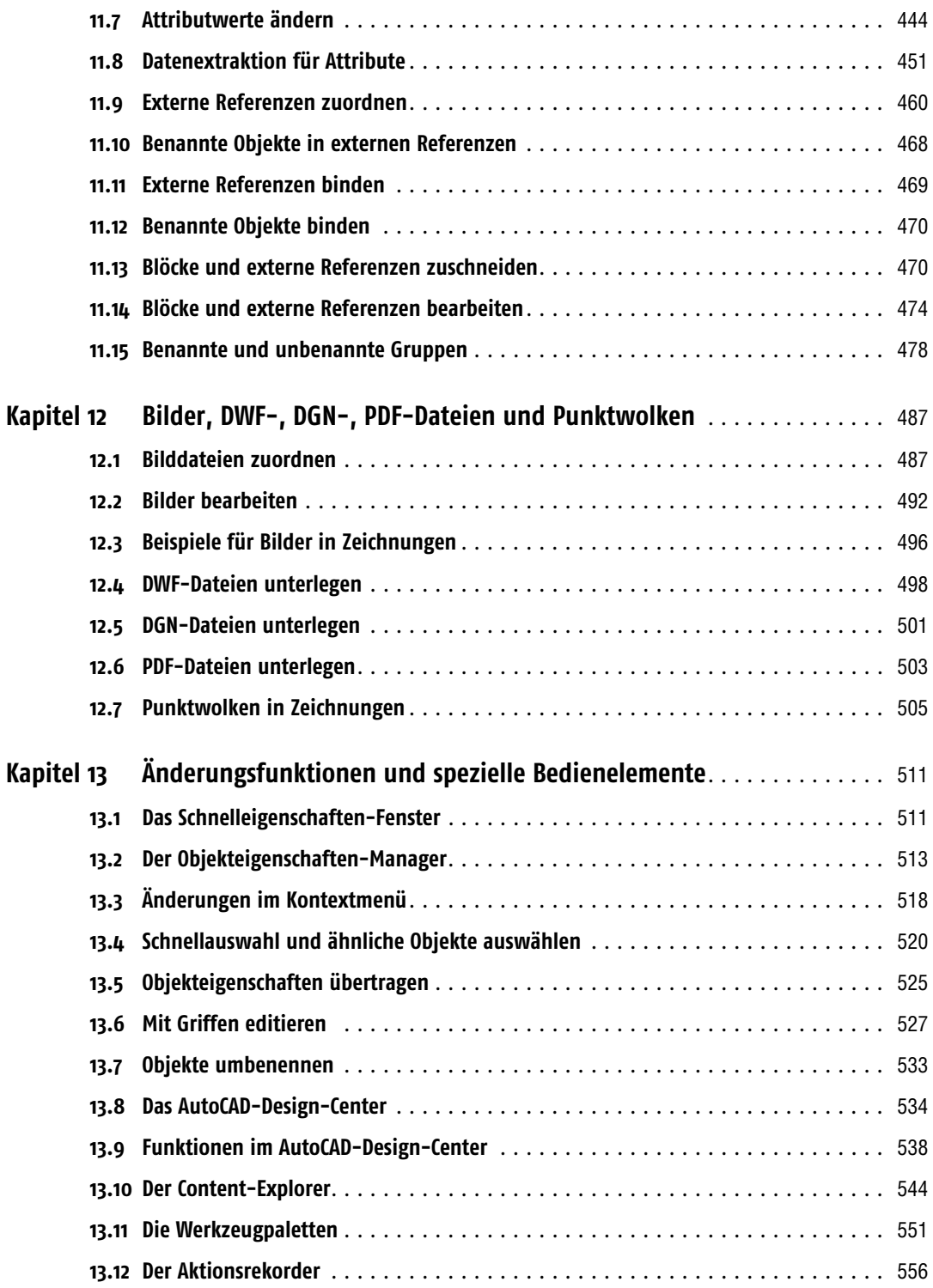

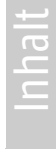

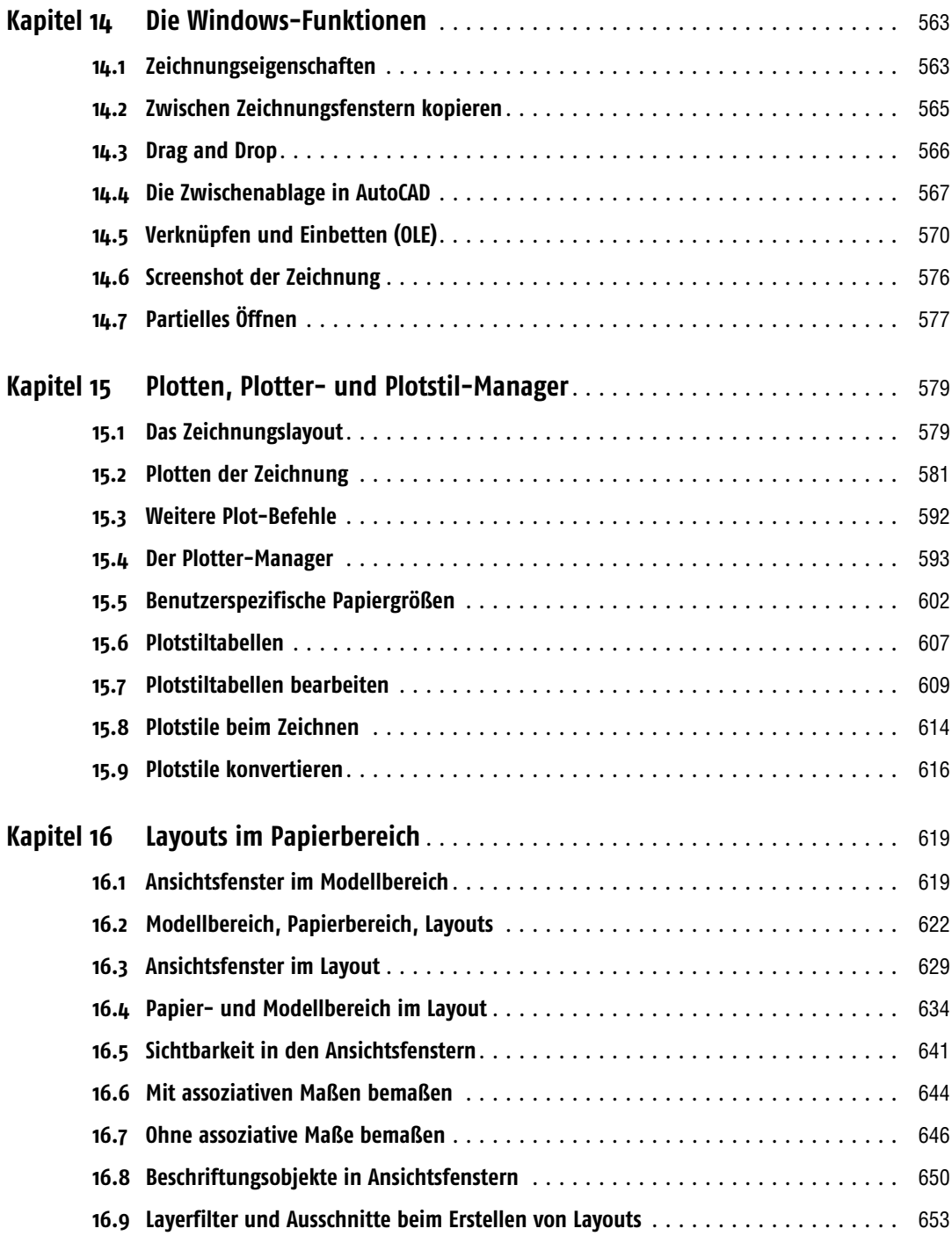

#### **Inhalt**

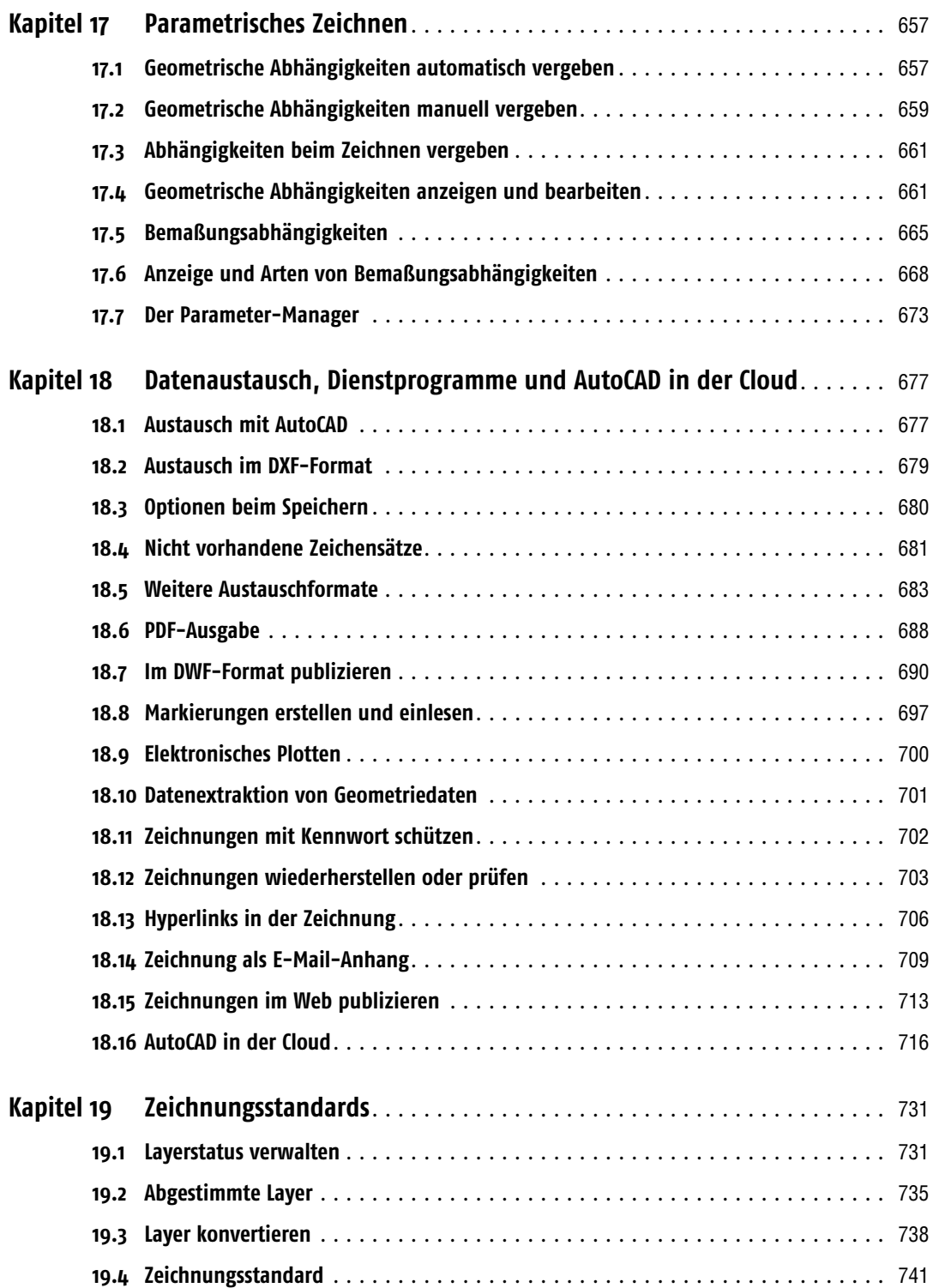

## **Teil 3 Abheben in die dritte Dimension** [745](#page--1-1)

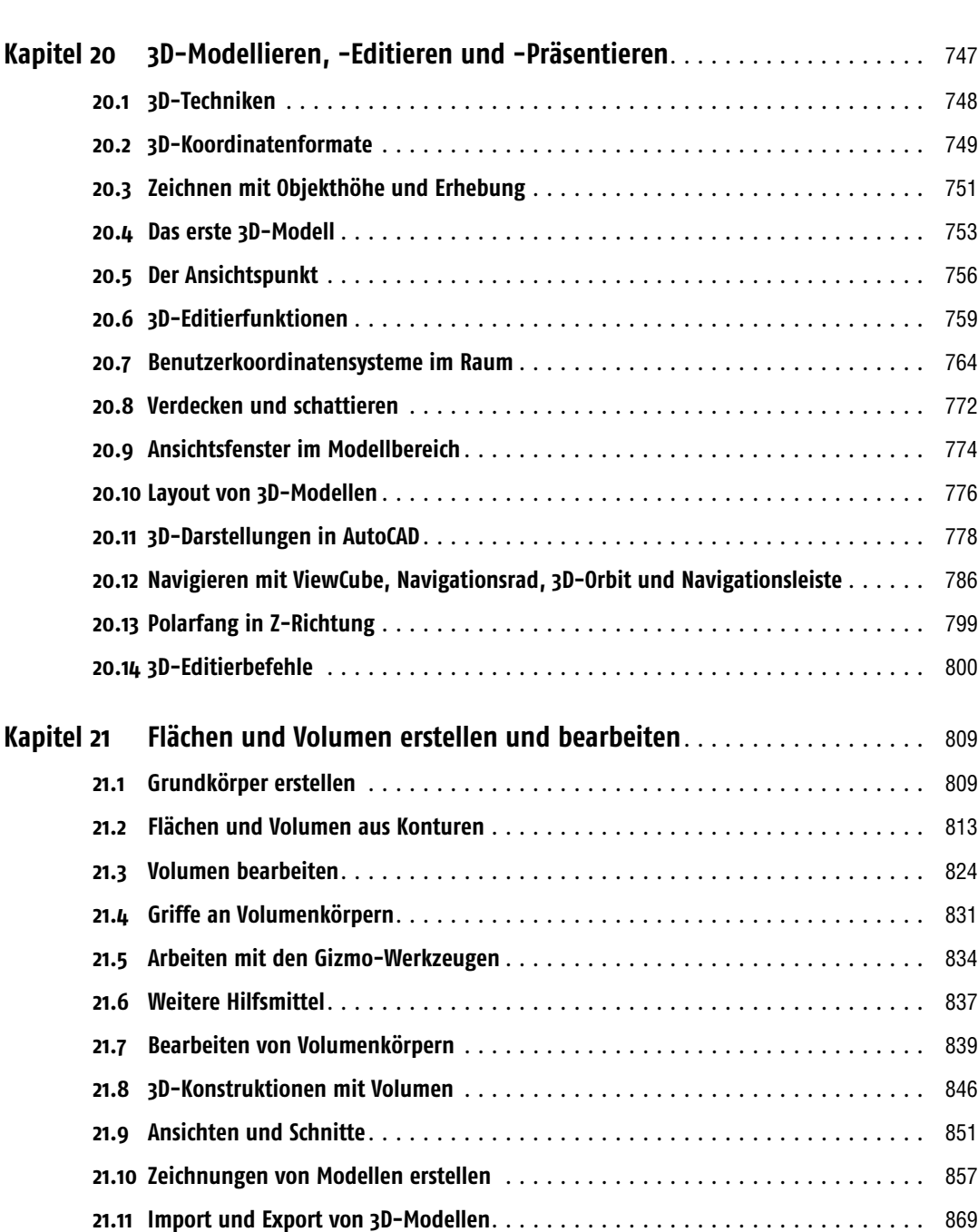

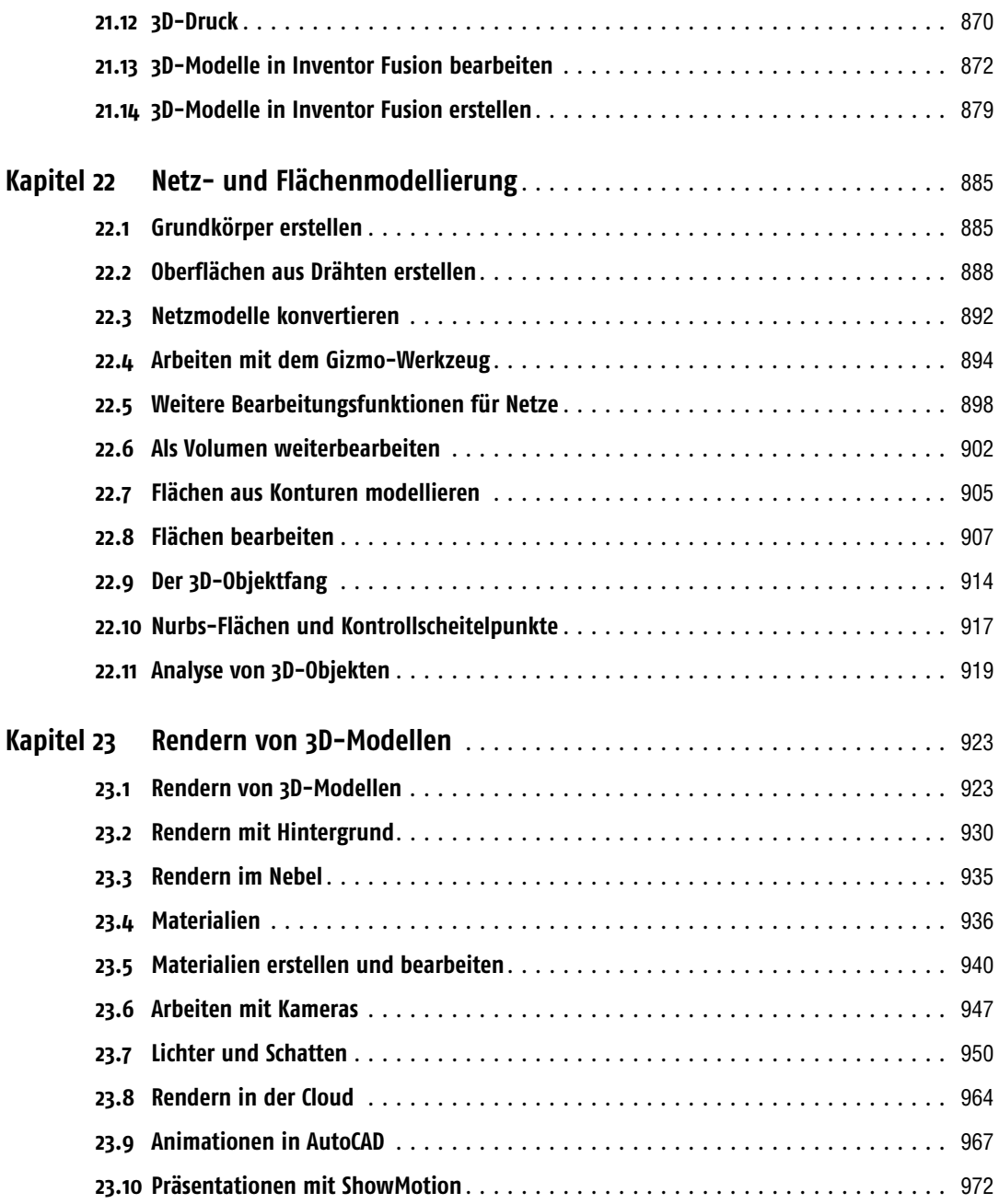

## **Teil 4 AutoCAD intern** [979](#page--1-1)

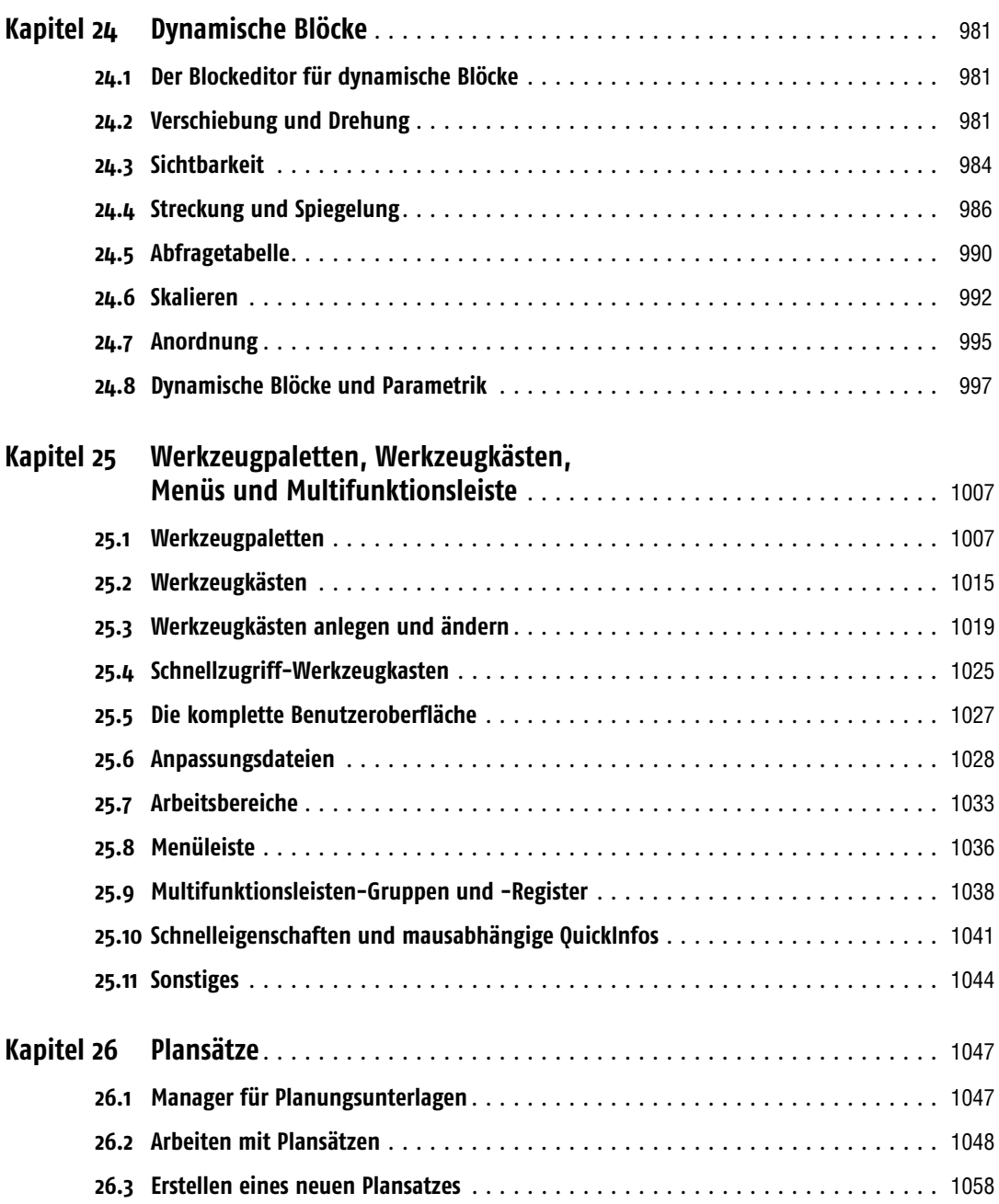

## **Teil 5 Anhang und Referenz** [1061](#page--1-1)

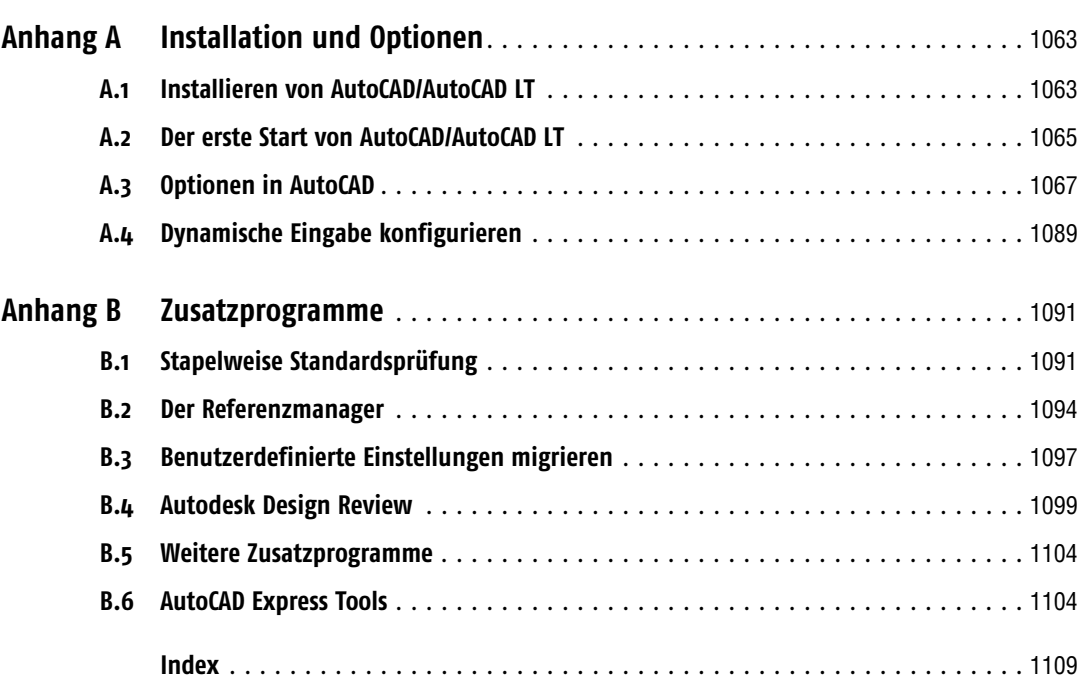

## <span id="page-13-0"></span>Kapitel 6 Schraffieren, Bemaßen und Beschriften

Nach den wichtigsten Zeichen- und Editierfunktionen sollen Sie sich in diesem Kapitel vor allem mit dem Schraffieren, Bemaßen und Beschriften beschäftigen. Wenn Sie das letzte Kapitel durchgearbeitet haben, hat Ihre Zeichnung den Stand wie in Abbildung 5.31. Falls nicht, können Sie sich die Zeichnung *Z01-04.dwg* aus Ihrem Übungsordner *Aufgaben* holen.

## <span id="page-13-1"></span>6.1 Flächen schraffieren

In technischen Zeichnungen müssen häufig Flächen schraffiert werden. In Auto-CAD steht Ihnen dafür eine Schraffurmusterbibliothek mit den verschiedensten Mustern zur Verfügung. In 95 Prozent aller Fälle ist eine Schraffur mit nur wenigen Mausklicks schnell ausführbar. Arbeiten Sie dagegen mit der klassischen Oberfläche (Arbeitsbereich *AutoCAD klassisch*), wird die Schraffur etwas umständlicher über ein Dialogfeld eingestellt. In diesem Kapitel soll der Normalfall behandelt werden. Spezielle Funktionen bei der Schraffur, gefüllte Flächen und das Dialogfeld zur Einstellung der Schraffur bei der klassischen Oberfläche finden Sie in Kapitel 8.

#### INFO *Befehl Gschraff*

Schraffieren können Sie mit dem Befehl GSCHRAFF:

■ Multifunktionsleiste: Symbol in einem Flyout im Register START, Gruppe ZEICH-NEN

Haben Sie den Befehl angewählt, bekommen Sie ein temporäres Register in der Multifunktionsleiste: SCHRAFFURERSTELLUNG. Für eine Standardschraffur wählen Sie nur das Schraffurmuster, den Winkel und den Maßstab für das Schraffurmuster und schon sehen Sie die Voransicht für die Schraffur, wenn Sie mit der Maus auf die zu schraffierende Fläche zeigen, zunächst noch ohne Klick (siehe Abbildung 6.1). Wenn Sie in die Fläche klicken, wird die Schraffur erzeugt und Sie können gleich in weitere Flächen klicken, die dann ebenfalls schraffiert werden. Beachten Sie aber, dass alle in einem Durchgang gewählten Schraffuren auch wieder nur gemeinsam geändert werden können, ein unterschiedliches Muster ist dann nicht möglich. In der Gruppe OPTIONEN kann allerdings eingestellt werden, dass getrennte Schraffuren erstellt werden (siehe unten). Solange Sie den Befehl noch nicht abgeschlossen haben, können Sie die Parameter für die Schraffur noch ändern.

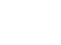

Schraffur

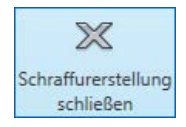

Klicken Sie auf die Schaltfläche SCHRAFFURERSTELLUNG SCHLIESSEN oder drücken Sie eine der Tasten  $\boxed{\leftarrow}$  oder [ESC] wird die Schraffur übernommen.

**Abbildung 6.1:** Temporäres Register Schraffurerstellung und Voransicht der Schraffur

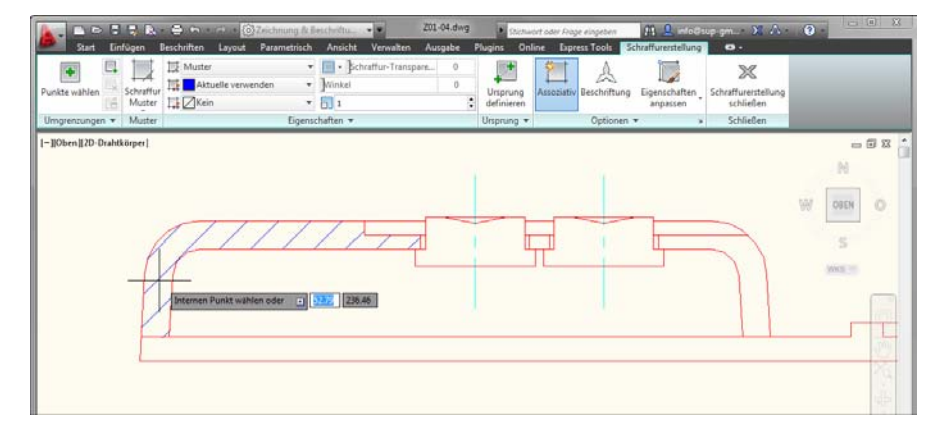

Klicken Sie die Schraffur erneut an (kein Doppelklick), bekommen Sie ein weiteres temporäres Register in der Multifunktionsleiste, das Register SCHRAFFUR-EDITOR, das aber weitgehend mit dem zur Erstellung der Schraffur identisch ist (siehe Abbildung 6.2).

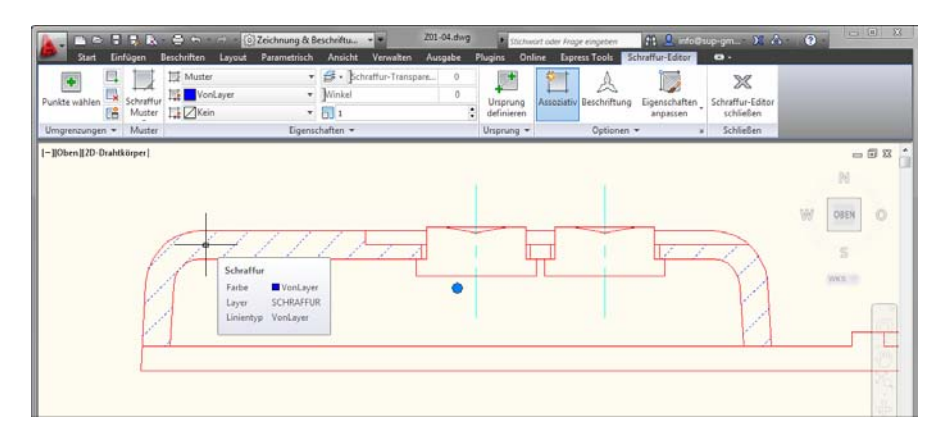

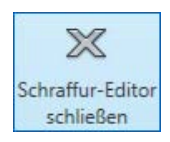

Hier können Sie mit der Schaltfläche SCHRAFFUR-EDITOR SCHLIESSEN oder den Tasten  $\leftarrow$  oder [ESC] die Bearbeitung beenden.

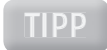

#### TIPP TIPP*Schraffur mit dem Befehl Schraffedit bearbeiten*

*Mit dem Befehl* SCHRAFFEDIT *lässt sich die Schraffur ebenfalls bearbeiten, dann aber mit dem Dialogfeld für die Schraffureinstellungen. Mehr dazu in Kapitel 8.1.* 

**Abbildung 6.2:** Temporäres Register Schraffur-Editor und dynamische Änderungen an der Schraffur

#### Basiseinstellung für die Schraffur

Folgende Parameter für die Schraffur müssen Sie auf jeden Fall einstellen:

■ **Schraffurmuster:** In der Gruppe MUSTER des temporären Registers SCHRAFFUR-EINSTELLUNGEN bzw. SCHRAFFUR-EDITOR finden Sie alle Schraffurmuster, die Ihnen zur Verfügung stehen (siehe Abbildung 6.3).

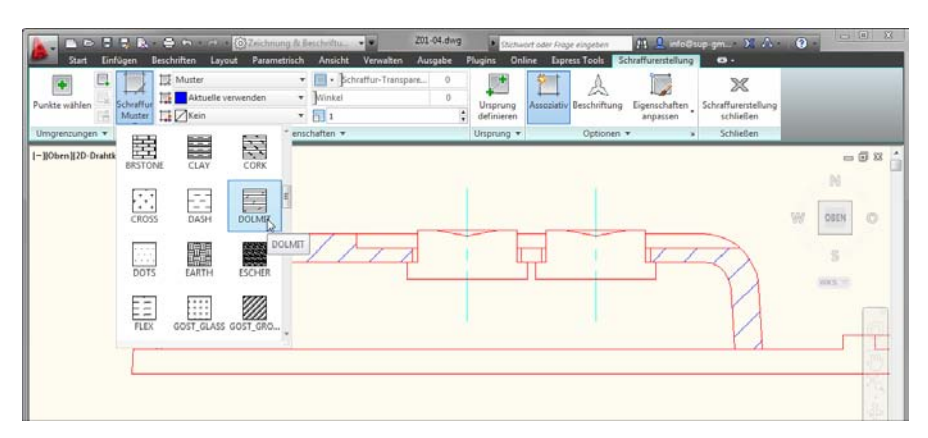

**Abbildung 6.3:** Auswahl des Schraffurmusters

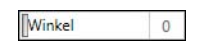

6

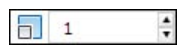

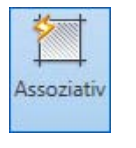

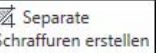

- Winkel: In der Gruppe EIGENSCHAFTEN stellen Sie im Feld WINKEL den Winkel des Schraffurmusters ein. Die Anzeige im Voransichtsfeld entspricht der 0°- Ausrichtung. Wenn Sie also beispielsweise *ANSI31* verwenden (Linienmuster unter 45°), dann werden bei einer Winkeleinstellung von 0° die Linien unter 45° erstellt und bei 90° haben die Linien 135°.
- **Schraffurmuster-Skalierung:** Ebenfalls in der Gruppe EIGENSCHAFTEN stellen Sie in diesem Feld die Skalierung des Schraffurmusters ein. Die verfügbaren Muster sind in unterschiedlichen Maßstäben erstellt, sodass Sie hier die entsprechenden Korrekturen vornehmen können.
- **Assoziativ:** Ist dieser Schalter in der Gruppe OPTIONEN aktiviert, wird die Schraffur assoziativ erstellt, das heißt, dass sie mit der Kontur verbunden ist. Wird die Kontur geändert, ändert sich die Schraffur mit.

**Separate Schraffuren erstellen:** Ist dieser Schalter in der erweiterten Gruppe OPTIONEN aus, werden die Schraffuren, die in einem Durchgang erstellt werden, als zusammenhängende Schraffur erstellt. Ist er eingeschaltet, sind die Teilflächen separate Objekte.

Die Schraffur wird auf dem aktuellen Layer und in der Farbe, die dem Layer zugeordnet ist, erstellt. Alle weiteren Auswahl- und Einstellmöglichkeiten finden Sie in Kapitel 8.1.

## STEP *Schraffieren des Schnitts*

- **1.** Aktivieren Sie die Ansicht *Schnitt* und machen Sie den Layer *Schraffur* zum aktuellen Layer. Schalten Sie den Layer *Mittellinien* aus, denn sonst werden diese auch als Schraffurgrenzen erkannt. In diesem Fall müssten Sie die Schraffurfläche auf beiden Seiten der Mittellinien anwählen.
- **2.** Wählen Sie den Befehl GSCHRAFF und stellen Sie das Muster *ANSI31* mit einem Skalierfaktor von *1* ein. Kontrollieren Sie die Optionen. Die Umgrenzung soll nach der Schraffur gelöscht werden.
- **3.** Schraffieren Sie das Gehäuse mit dem Winkel 0°. Wählen Sie die drei Punkte *P1*, *P2* und *P3* (siehe Abbildung 6.4) für die Schraffur. Achten Sie darauf, dass die Assoziativschraffur gewählt ist. Lassen Sie die Schraffur erstellen.
- **4.** Wählen Sie den Befehl GSCHRAFF erneut. Verwenden Sie das gleiche Muster und den gleichen Faktor, stellen Sie aber einen Winkel von 90° für das Muster ein. Schraffieren Sie die Tasten mit diesen Parametern. Wählen Sie die Punkte *P4* und *P5* (siehe Abbildung 6.4). Wählen Sie den Befehl GSCHRAFF noch einmal. Ändern Sie die Einstellungen nicht und wählen Sie den Punkt *P6* im Boden für die Schraffurfläche. Schalten Sie dann den Layer *Mittellinien* wieder ein.
- **5.** Markieren Sie die erstellten Schraffuren nacheinander und ändern Sie den Skalierfaktor auf *0.70*, damit die Schraffuren enger werden.
- **6.** Die Schraffur ist fertig und sollte wie in Abbildung 6.4 aussehen. Aktivieren Sie wieder die Ansicht *Gesamt*. Sichern Sie Ihre Zeichnung zwischendurch. Sie finden auch diesen Stand der Zeichnung im Ordner *Aufgaben* unter *Z01- 05.dwg*.

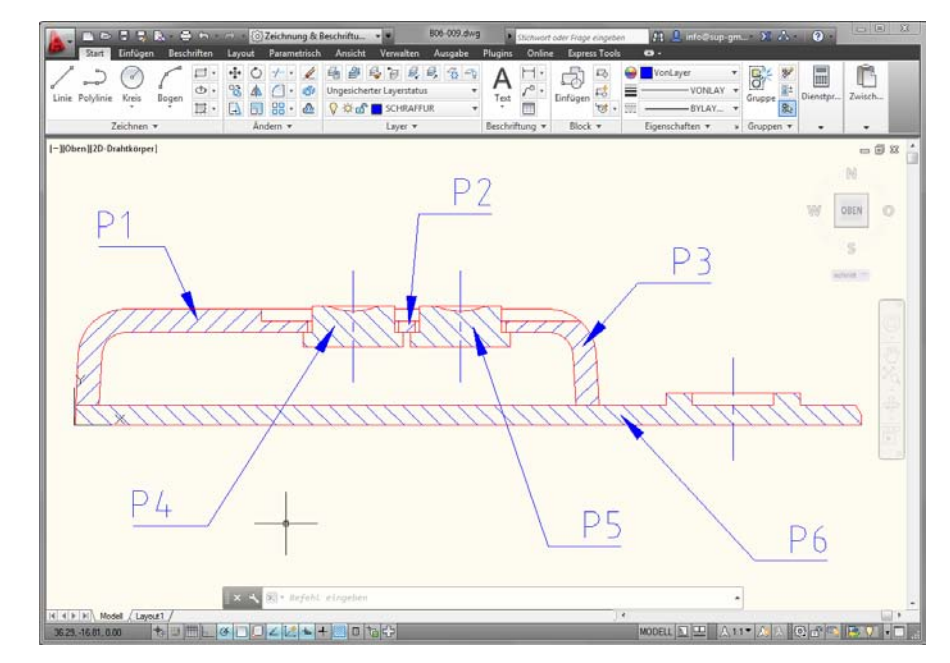

**Abbildung 6.4:** Zu schraffierende Flächen und die fertige Schraffur

211

#### TIPP TIPP*Ändern der Kontur*

- *Verändern Sie versuchsweise einmal Ihren Schnitt samt der Schraffur mit dem Befehl* STRECKEN*. Sie werden sehen, dass sich die Schraffur der neuen Kontur anpasst.*
- *Zeichnen Sie ebenfalls versuchsweise eine Linie durch eine Schraffur. Sie können die Schraffur mit dem Befehl* STUTZEN *an dieser Linie beenden. Machen Sie die Änderungen wieder rückgängig.*
- Ändern Sie die Konturelemente mit den Griffen (siehe Kapitel 13.6), folgt die *Schraffur diesen Änderungen ebenfalls. Wenn Sie aber die Schraffurgrenze öffnen, wird die Schraffur nicht assoziativ, also unabhängig von der Kontur (siehe Kapitel 8.1).*

## <span id="page-17-0"></span>6.2 Ausmessen und Abfragen

Beim Erstellen einer Zeichnung kommt es immer wieder vor, dass Sie die Koordinaten eines Punkts oder einen Abstand benötigen oder dass Sie wissen möchten, auf welchem Layer ein Objekt erstellt wurde.

#### INFO *Koordinaten eines Punkts abfragen, Befehl Id*

Mit dem Befehl ID werden die Koordinaten eines Punkts aufgelistet:

- Multifunktionsleiste: Symbol im Register START, Gruppe DIENSTPROGRAMME (erweiterter Bereich)
- Menüleiste EXTRAS, Untermenü ABFRAGE >, Funktion ID PUNKT
- Symbol im Werkzeugkasten ABFRAGE

Befehl eingeben **Id** Punkt angeben: **Punkt mit dem Objektfang anklicken**  $Y=120.00$   $7=0.00$ 

Das Ergebnis wird in dem Format und mit der Genauigkeit angezeigt, die Sie im Dialogfeld für die Einheiten eingestellt haben. Die Koordinaten werden im aktuellen BKS angegeben. Sie sollten zum Ausmessen immer den Objektfang verwenden. Nur dann erhalten Sie das exakte Ergebnis.

#### INFO *Befehl Bemgeom*

Mit dem Befehl BEMGEOM können Sie verschiedene Messungen in der Zeichnung ausführen. Er ersetzt die diversen Messbefehle aus der Vorgängerversion, die aber aus Kompatibilitätsgründen auch noch vorhanden sind, in den Menüs jedoch nicht mehr aufgeführt werden.

Q ID-Punkt

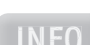

6